Filling in the Application form is very straight forward on a PC. Just click in a field and type in your data! It is a little more complicated on a Apple iphone or iPad as you first need to download the Application Form file to your device, then edit it. Below are the step by step directions on how to do that:

1. From your Home Screen click on Safari to open your browser and go to sirgolf.org.

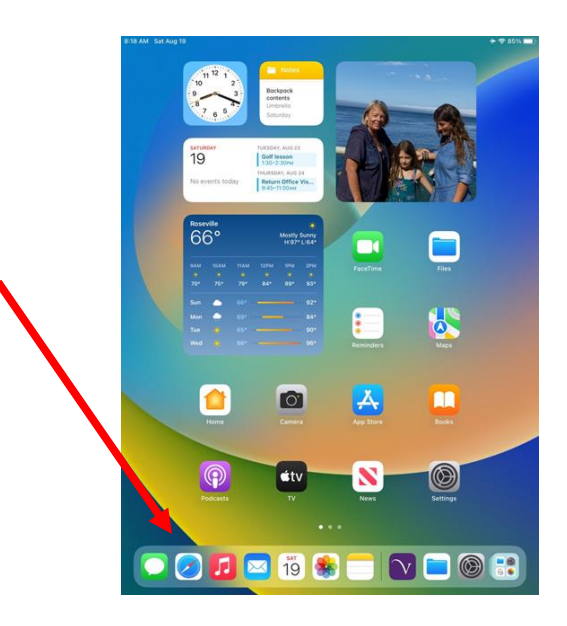

You should see the below

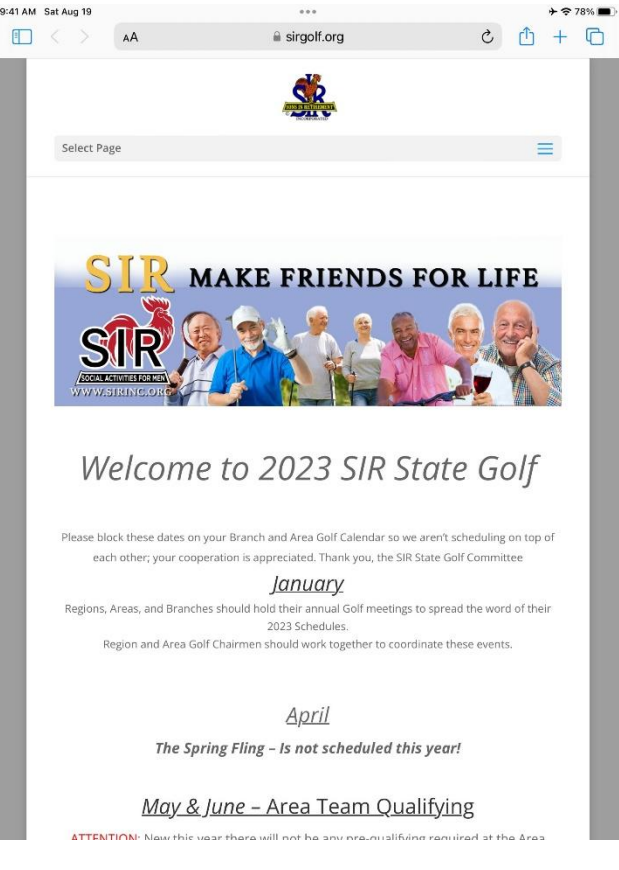

2. Scroll down on the page until you get to the section titled "July – August Individual Qualifying" or the section titled "Individual State Championship". Both have links to the Application Form. Click on the link and you should see the below:

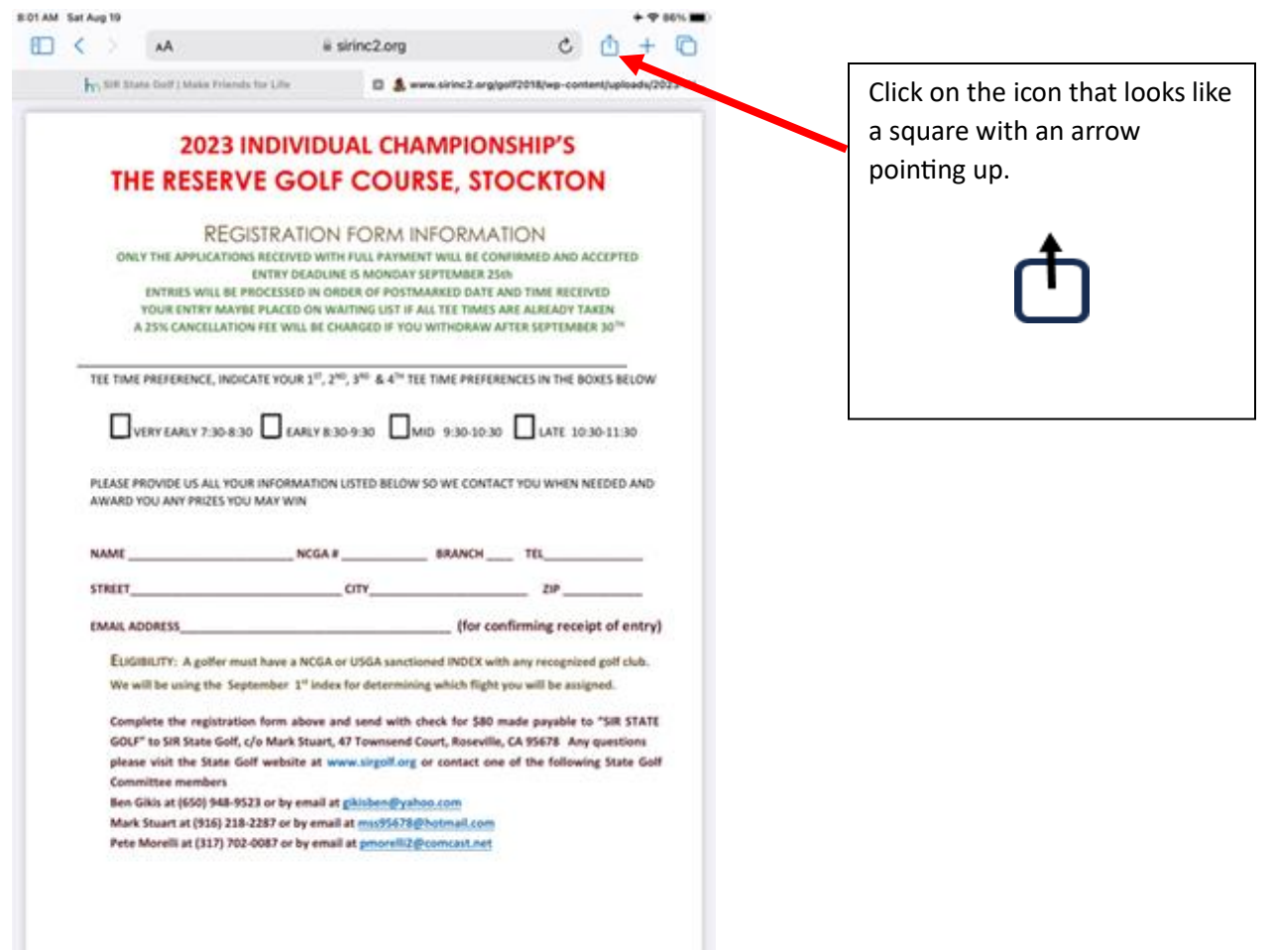

3. A window will appear. Scroll down in that window until you see "Save to File" icon, then click it.

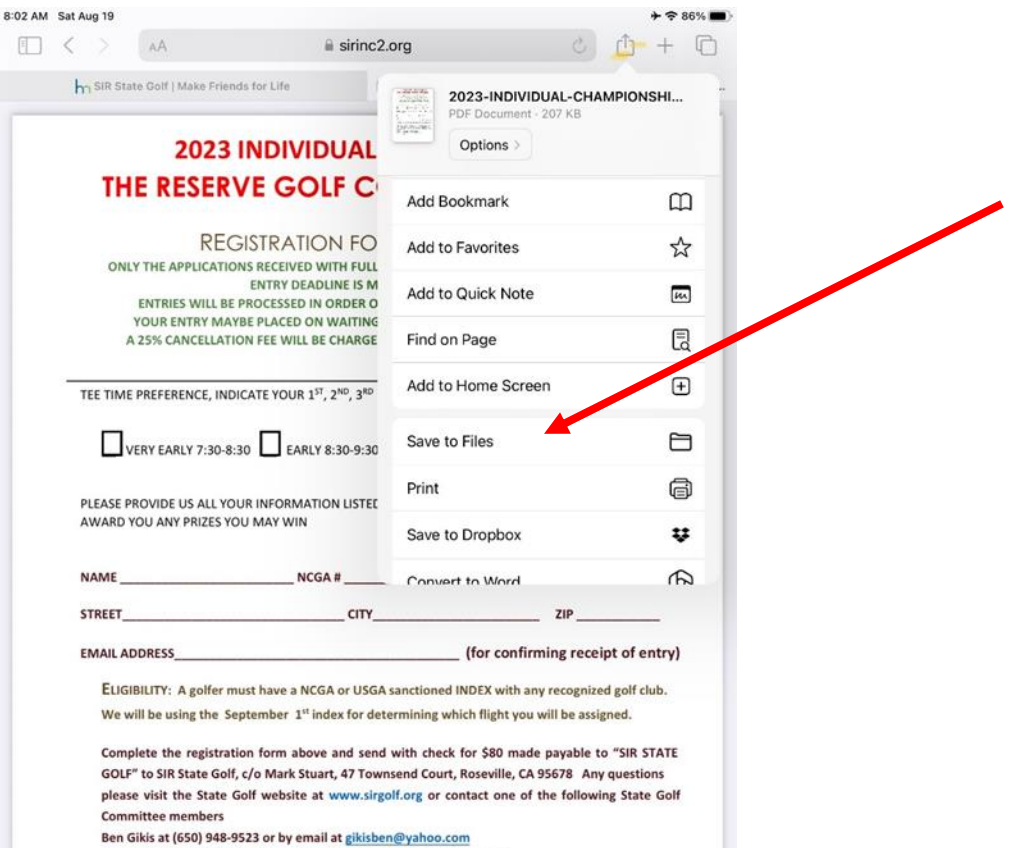

Mark Stuart at (916) 218-2287 or by email at mss95678@hotmail.com

Pete Morelli at (317) 702-0087 or by email at pmorelli2@comcast.net

4. The below window will open and it allows you to select where to save a copy of the Application and what to call it. By default it will be named "REGISTRATION-FORM-Rev-D"

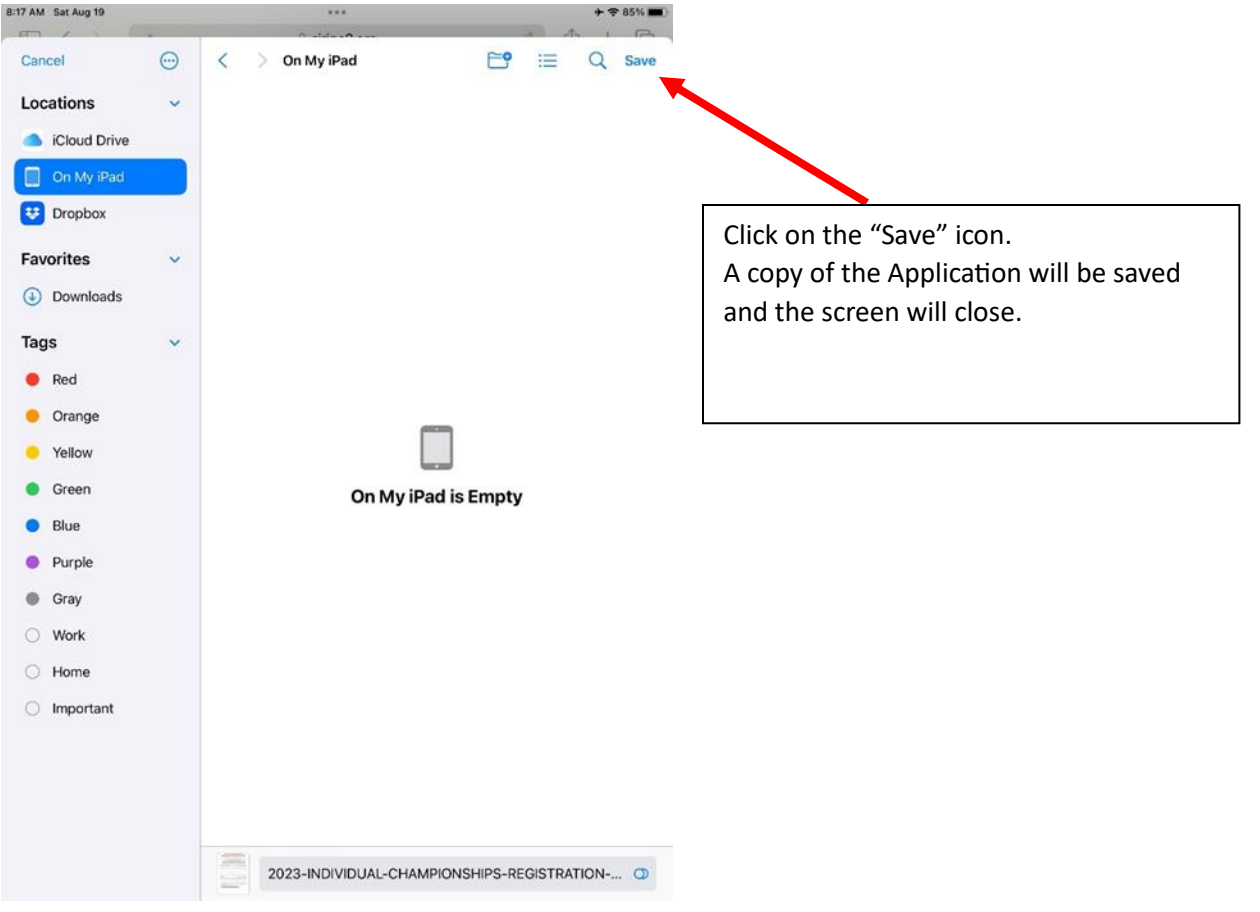

5. Now that the file is saved you your device you can go to "Files" from the Home Screen and open it.

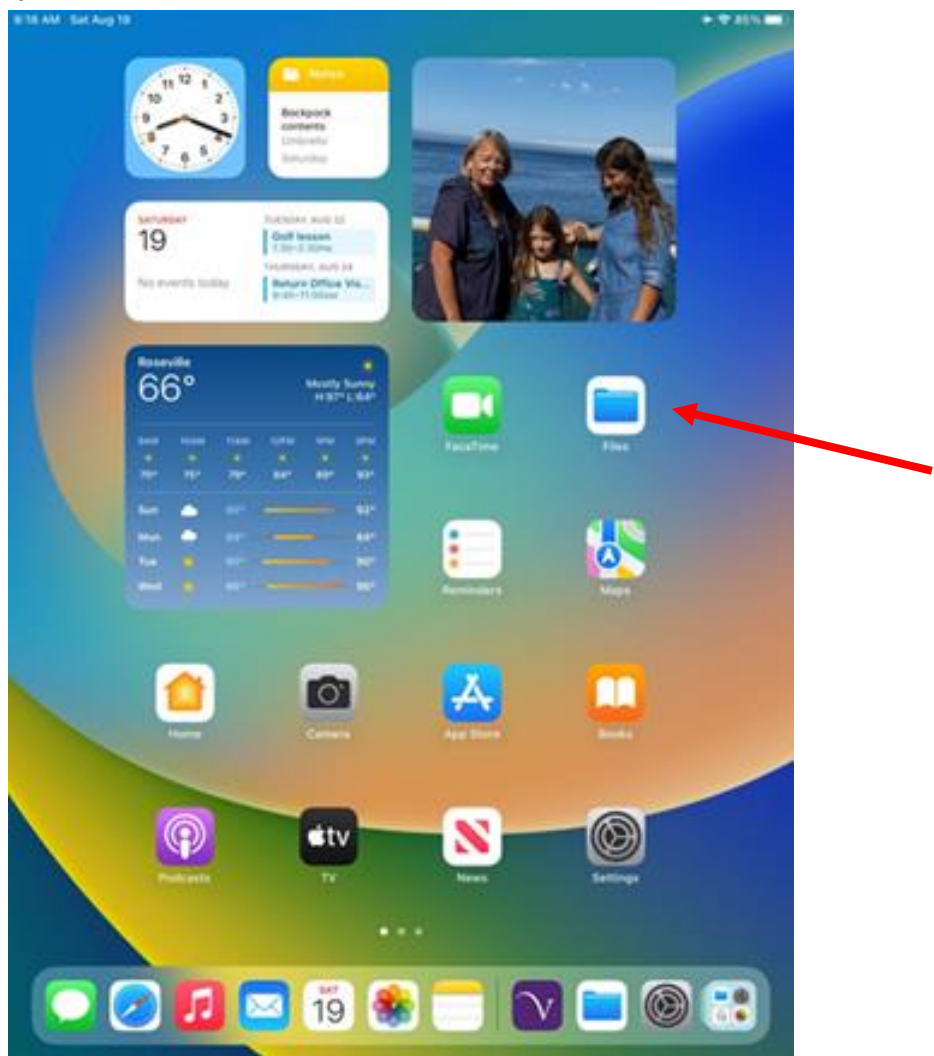

6. The "Recents" window will open showing a listing of recently accessed files. In the example below it is called "2023-INDIVIDUAL-CHAMPIONSHIP-REGISTRATION-FORM-Rev-C". Click on the file name.

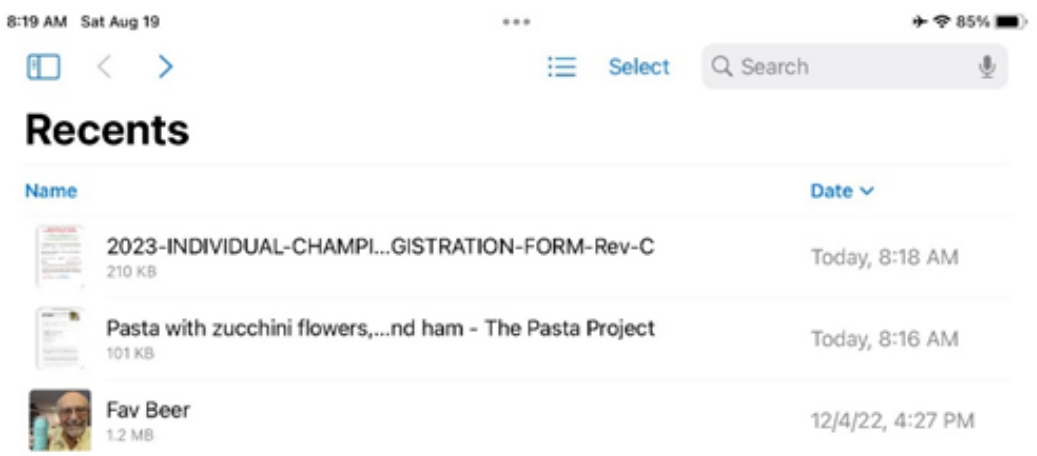

7. The Application Form will open and allow you to edit it.

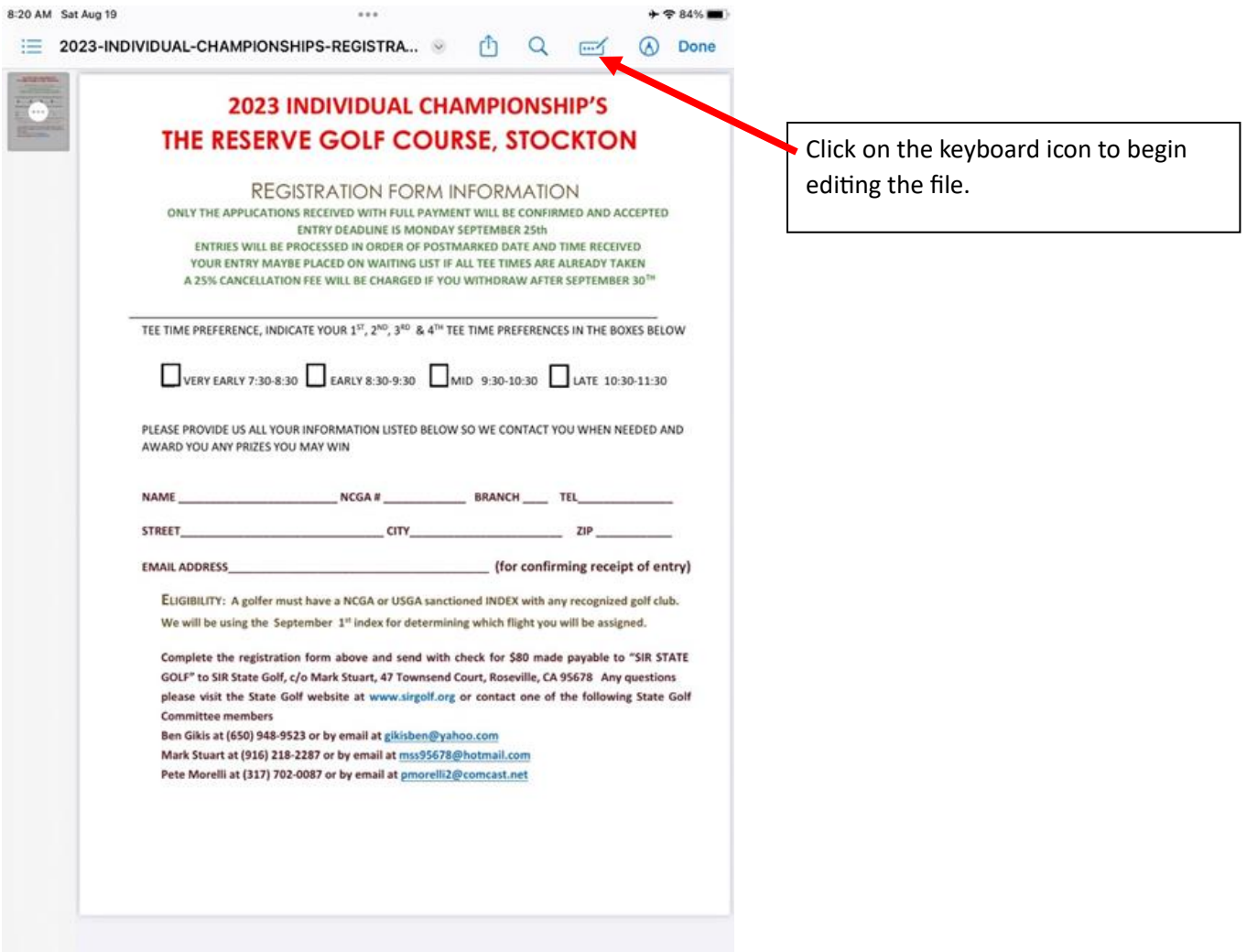

8. Click on any of the blue boxes and enter your information.

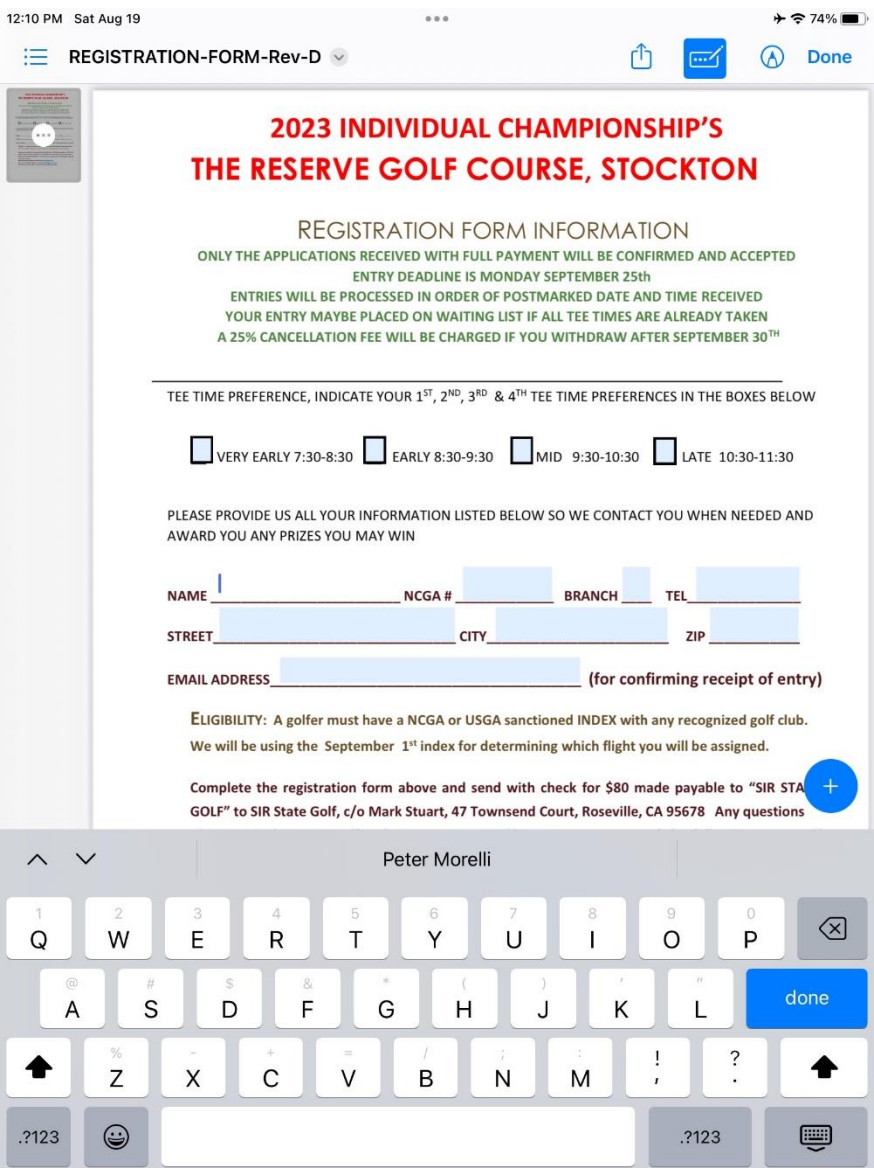

9. The completed form will look like:

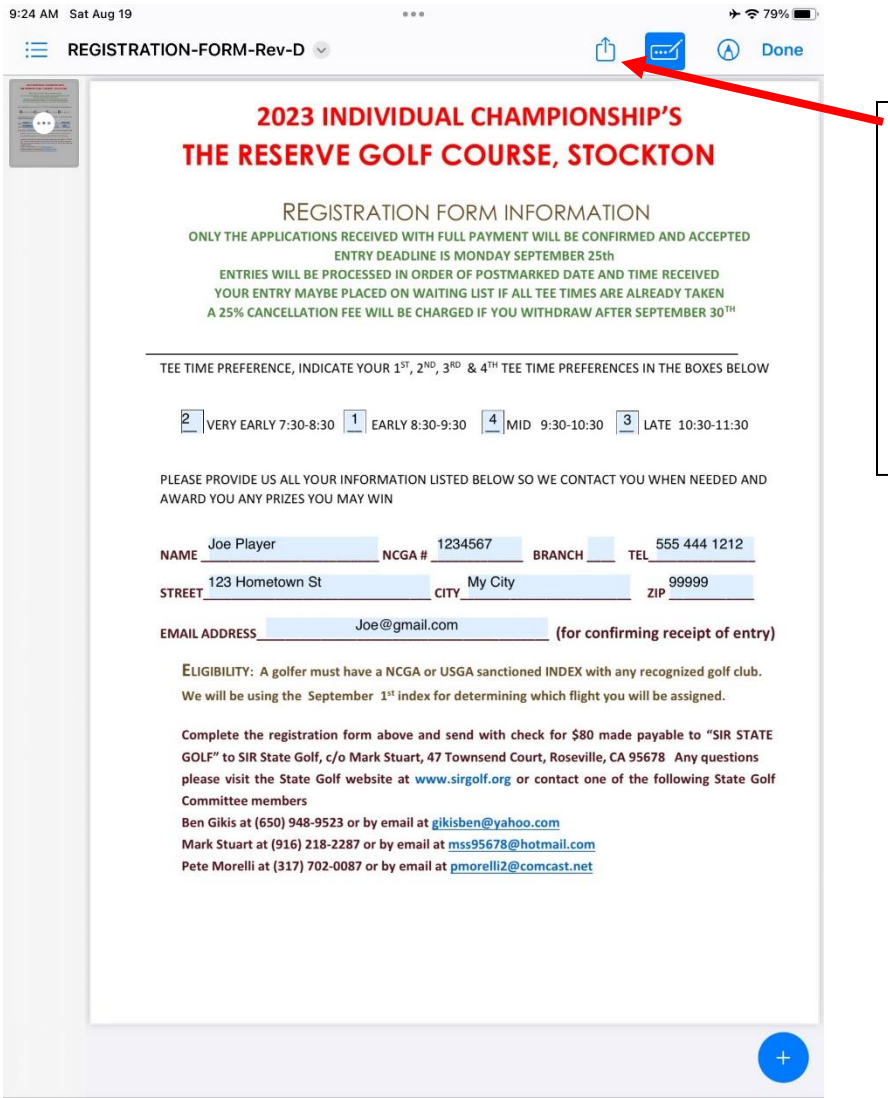

When finished click on the "Share" icon then click "Save to Files" to save your edits. Then when you return to this screen you can click the "Share" icon again to print out a copy of completed form to mail in with your entry fee.

That completes this instruction.